# TechCentral – LTC Students

TechCentral provides easy access to college applications from a single location. Applications include: Blackboard, EAB Navigate, Help Desk, LinkedIn Learning, MyLTC, Office 365, and more.

|                            | GF                          | HELPDESK                 | (in)                              |                       | Bb         |
|----------------------------|-----------------------------|--------------------------|-----------------------------------|-----------------------|------------|
| COMING SOON!! EAB Navigate | IICOMING SOONII Grade First | IICOMING SOONII Helpdesk | 11COMING SOON11 Linkedin Learning | IICOMING SOONH My LTC | Blackboard |
|                            |                             |                          |                                   |                       |            |
| SER.                       | Office 365                  |                          |                                   |                       |            |

# Contents

| TechCentral – LTC Students |   |
|----------------------------|---|
| TechCentral Setup          |   |
| Security Questions         |   |
| Email Recovery             | 4 |
| Phone Recovery             | 5 |
| Application Access         | 6 |

## **TechCentral Setup**

As a first-time user of TechCentral, you will need to complete a brief setup.

- 1. Click <u>HERE</u> to navigate to TechCentral or copy the following URL in a browser address bar: <u>https://TechCentral.gotoltc.edu.</u>
- 2. Enter Log In credentials: **Username** and **Password** (same as network login: Student ID and Password).
- 3. First-time users will be prompted to Please re-enter your password; click Sign in.

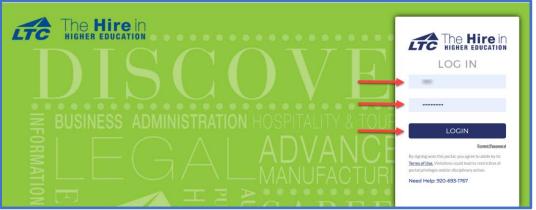

Figure 1: Login Screen

4. To complete the enrollment process for TechCentral you will be prompted to configure Account Recovery Settings.

You may <u>select one of three methods</u> for your account recovery:

- a. **Security Questions** allows you to provide personal answers that can be used to verify your identity in case you forget your password. The answers should be both easy to remember and difficult to guess.
- b. **Email Recovery** allows you to specify one email address where you may receive verification codes.
- c. **Phone Recovery** allows you to specify one mobile phone number where you may receive verification codes via text.

**Note**: <u>You will need to complete one of the three methods</u> to access your applications, however, you can setup one, two, or all three methods if desired.

5. Choose the option you prefer and follow the steps on the next page to complete the enrollment process.

| cic The Hirein |                                                                                                    |  |  |  |
|----------------|----------------------------------------------------------------------------------------------------|--|--|--|
|                | Account Recovery Settings                                                                                                    |  |  |  |
|                | Account Recovery Settings                                                                                                    |  |  |  |
|                | Security Questions allows you to provide personal answers that can be used to verify your identity in case you forget your password. The answe should be both easy to remember and difficult to guess.                                                                                                    |  |  |  |
|                | Email Recovery allows you to specify one email address where you may receive verification codes. If you previously provided the college with a<br>Personal Email address, this address is provided by default. If you prefer another address, enter your preferrent address and click Update to<br>complete the email verification process. |  |  |  |
|                | Phone Recovery (optional) allows you to specify one mobile phone number where you may receive verification codes via text.                                                                                                    |  |  |  |
| (              | CO Security Questions                                                                                                    |  |  |  |
|                | Series Email Recovery                                                                                                    |  |  |  |
|                | C Phone Recovery                                                                                                    |  |  |  |
|                | Back to Account Security My Applications                                                                                                    |  |  |  |
|                |                                                                                                    |  |  |  |

Figure 2: Account Recovery Settings

#### Security Questions

Provide personal answers that can be used to verify your identity in case you forget your password. The answers should be both easy to remember and difficult to guess.

1. Click on **Please select a question**; select which question you would like to answer.

| IPS | FOR CHOOSING A GOOD SECURITY QUESTION |   |   |                                              |   |
|-----|---------------------------------------|---|---|----------------------------------------------|---|
| Q   | What is your childhood nickname?      | ~ | Q | What is your mother's date of birth? (mm/dd) | ~ |
| A   | •••••                                 | ۲ | A | •••••                                        | ۲ |
| Q   | Where were you born?                  | ~ | Q | What is the middlename of your oldest child? | ~ |
| A   | •••••                                 | ۲ | А | ***                                          | ۲ |

Figure 3: Account Recovery - Security Questions

- 2. Enter the **Answer** to the question you selected (case sensitive).
- 3. Repeat Steps 1 & 2 for additional questions/answers.

#### **Email Recovery**

Specify one email address where you may receive verification codes.

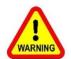

<u>Do Not use your LTC email address</u> as your recovery email as you will NOT be able to access your email if you are locked out of your account to retrieve the one-time passcode!

- 1. Enter the email address you would like to use for account recovery.
- 2. Click Verify.

| Email Recovery                                                   |  |
|------------------------------------------------------------------|--|
| You can recover your password using your verified email address. |  |
| Primary                                                          |  |
| Email Address                                                    |  |
| VERIFY                                                           |  |
|                                                                  |  |

- You will be sent a one-time code to the email address you identified.
   Note: If you are receiving the verification code via a smart phone, you may need to open the message to see the verification code.
- 4. Enter Verification Code in the text box; click Submit.
- 5. You will receive a confirmation message stating: "Verified" that lists the recovery email address.

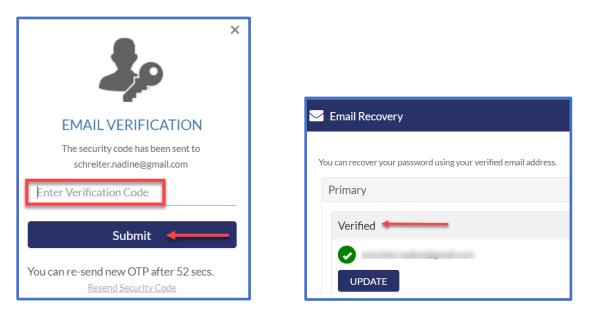

#### Phone Recovery

Specify one mobile phone number where you may receive verification codes via text.

- 1. Enter the **Phone Number** you wish to use for account recovery.
- 2. Select Carrier from the drop-down menu.
- 3. Click Verify.

| Phone Recovery                                                     |                                                                                                    |                     |
|--------------------------------------------------------------------|----------------------------------------------------------------------------------------------------|---------------------|
| You can recover your password using your verified mobile phone num | ber. Use numbers with no special ch                                                                                                    | aracters and no spa |
| Phone NumberSelect Carrier VERIFY                                  | Select Carrier     Alted     Atta     Atta     Atta     Atta     Sovat Mobile     Spire     Cell Com     Consumer Cellular     Cricket     Digicel     Flow     GoogleVoice     Helio     Metro PCS     Nextel     Project Fi |                     |
|                                                                    | Republic Wireless<br>Rogers<br>Sprint PCS<br>T-Mobile                                                                                                    |                     |

- 4. A Verification Code will be sent via text message to your phone. It may take up to one minute to receive the code.
- Enter the Verification Code; click Submit.
   Note: When receiving the verification code via text message, you may need to open the message to see the verification code.
- 5. You will receive a confirmation message stating: "Verified" that lists the recovery phone number.

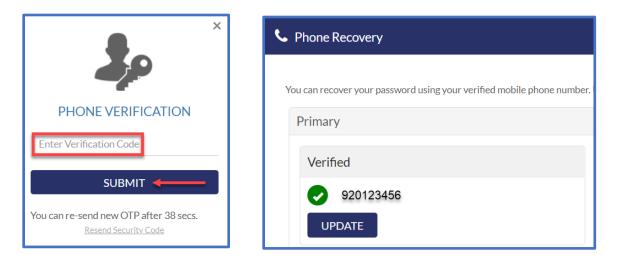

## **Application Access**

Once you have completed the Account Recovery Setup, click on **My Applications** to access the applications screen. You will receive a pop-up notification "Are you sure? Please ensure hat your changes are saved. Click "yes" to continue."

| Security Questions                                         |                                                    |                                        |                                |                          |  |  |  |
|------------------------------------------------------------|----------------------------------------------------|----------------------------------------|--------------------------------|--------------------------|--|--|--|
| 🔀 Email Recovery                                           |                                                    |                                        |                                |                          |  |  |  |
| S Phone Recovery                                           |                                                    |                                        |                                |                          |  |  |  |
| You can recover your password using your verified mobile p | hone number. Use numbers with                      | no special characters and no           | spaces.                        |                          |  |  |  |
| Primary                                                    |                                                    |                                        |                                |                          |  |  |  |
| Verified                                                   |                                                    |                                        |                                |                          |  |  |  |
| UPDATE                                                     |                                                    |                                        |                                | Ļ                        |  |  |  |
|                                                            |                                                    |                                        | Back to Account Security       | My Applications          |  |  |  |
|                                                            |                                                    |                                        |                                | Hello, 061956751 - Q O   |  |  |  |
| IICOMBIG SOORTI GAB Navigate                               | HELPOEK                                            | ICOMMIS SOORE Linkedin Learning        | LAKESHORE<br>TECHNICAL COLLEGE | Blackboard<br>Blackboard |  |  |  |
| Find A Class Office 365                                    |                                                    |                                        |                                |                          |  |  |  |
|                                                            | © QuickLaunch, Inc. All Rights Reserved 2020 Print | ncy Policy I Terms of Use 1 Disclaimer |                                |                          |  |  |  |